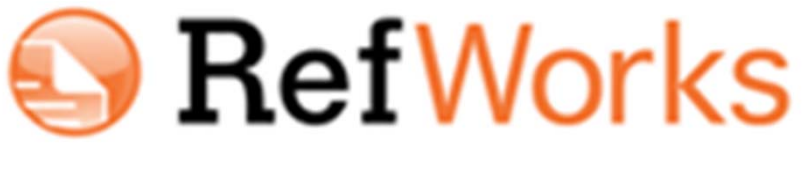

#### Skript v1.0

# Hochschulbibliothek www.zhaw.ch/biblio

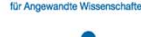

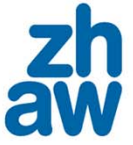

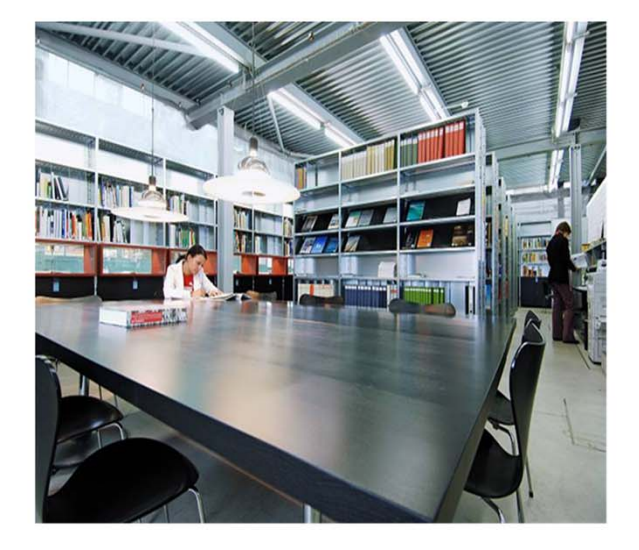

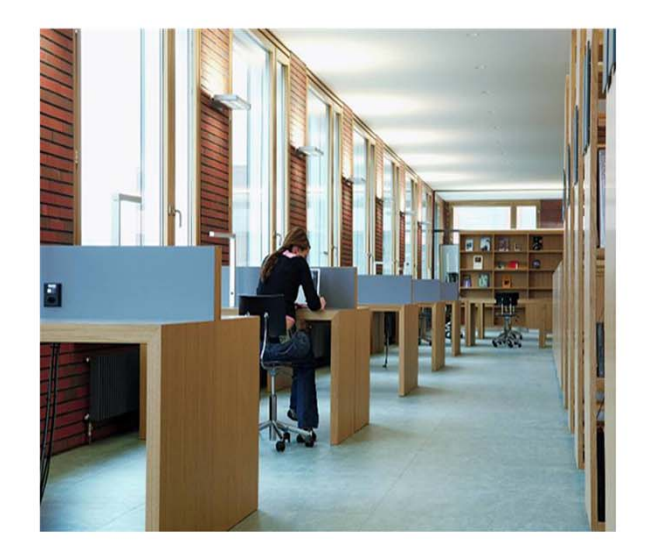

Kathi Woitas M.A. kathi.woitas@zhaw.ch

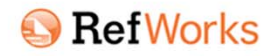

## Literaturverwaltung - wozu?

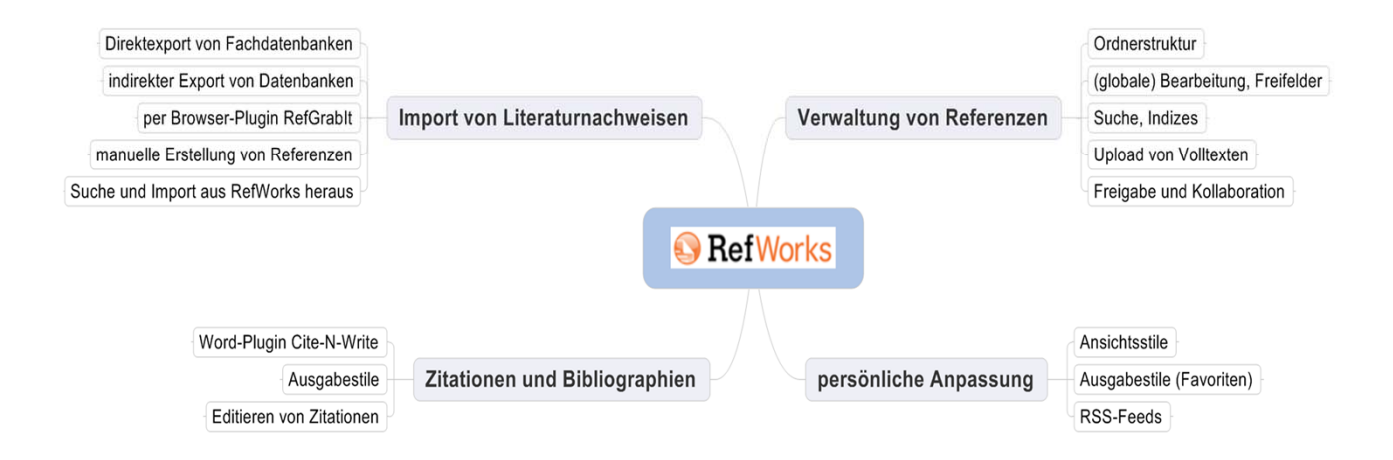

RefWorks ist ein webbasiertes Literaturverwaltungssystem. Viele Hochschulen, darunter die ZHAW, bieten es mittels einer Campuslizenz für ihre Mitarbeitenden und Studierenden an, da es einen bemerkenswerten Funktionsumfang unter einer intuitiv zu bedienenden Oberfläche birgt und betriebssystemunabhängig ist. Vorteile gegenüber desktopbasierten Systemen wie EndNote oder Citavi liegen darin, dass keinerlei Software‐Updates vorgenommen (und im Falle von EndNote: bezahlt) werden müssen, und dass die eigene Literaturdatenbank von allen Rechnern mit einem Internetzugang und modernem Browser zur Verfügung steht. Gleichzeitig arbeitet RefWorks sehr gut mit zahlreichen Fachdatenbanken zusammen, sodass Sie oft nur mit einen Klick recherchierte Literaturangaben in RefWorks importieren können.

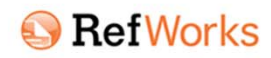

### Support der Hochschulbibliothek

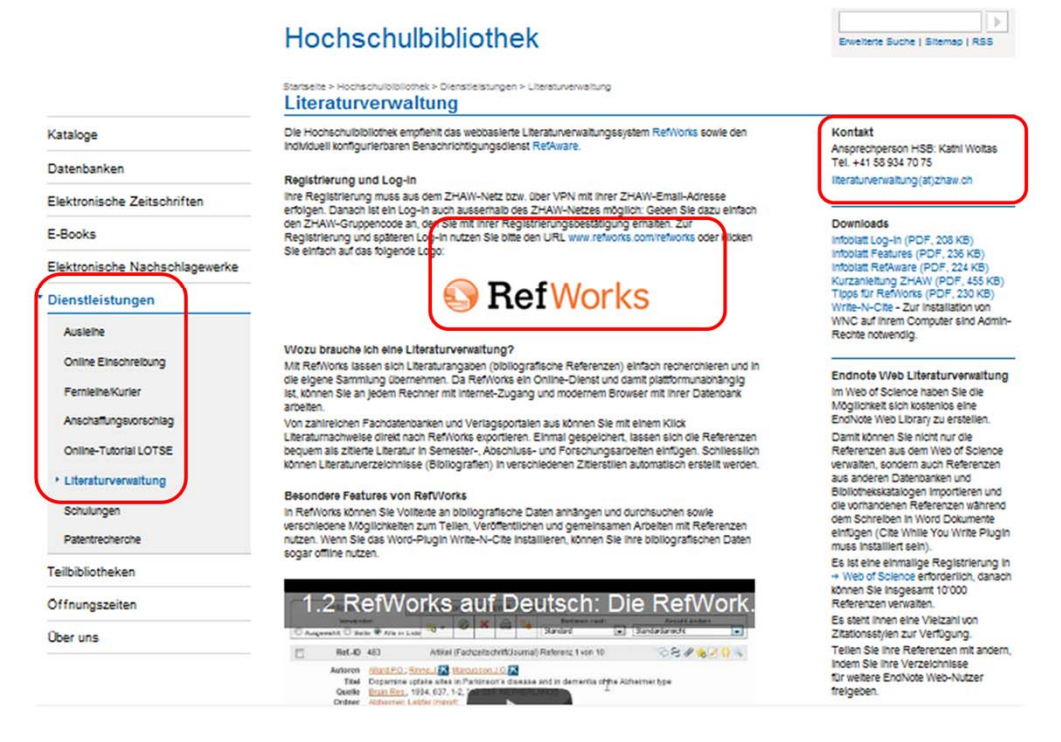

Auf der Website "Literaturverwaltung" der ZHAW Hochschulbibliothek (www.bit.ly/literaturverwaltung) finden Sie alle Informationen, um mit RefWorks starten zu können, u.a. sind deutschsprachige Videotutorials verlinkt, es gibt Kurzanleitungen und aktuelle Vergleiche von Literaturverwaltungssystemen. Zudem bietet die Hochschulbibliothek einen Support bei Schwierigkeiten per Email und regelmässig Einführungskurse in RefWorks an. Zugang zu Refworks bekommen Sie unter dem URL www.refworks.com/refworks – oder sie folgen einfach dem hinterlegten Link auf dem grossen RefWorks‐Logo in der Mitte der Website.

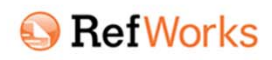

### Registrierung

#### **B** RefWorks

Neu bei RefWorks?

Nutzername Kennwort

Über RefWorks Administrator Andere Produkte Kontaktaufnahme Hilfe

#### Melden Sie sich an Ihrem RefWorks-Konto an

Anmelden

#### Willkommen! Für ein neues Nutzerkonto registrieren Allen Angehörigen der ZHAW steht die webbasierte Literaturverwaltung RefWorks<br>und der individuell konfigurierbare Benachrichtigungsdienst RefAware zur Verfügung. Login using RefWorks Credentials Zürcher Hochschule für Angewandte<br>Wissenschaften (not my institution) Wozu brauche ich eine Literaturverwaltung? Mit RefWorks lassen sich Literaturangaben einfach sammeln und verarbeiten. Sie können an iedem Rechner mit Internet-Zugang und modernem Browser auf ihre Dater konnen an jedem kechnier mir innerner-Zugang und moderniem browser auf nire Daten<br>zugreifen. Von vielen Fachdatenbanken aus können bibliografische Referenzen direkt<br>nach RefWorks exportiert und dann bequem als zitierte Lit Zitierstilen automatisch erstellen. Ausserdem können Sie Volltexte an Referenzen anhängen und durchsuchen sowie Exercision Microsofter Determination of the presentation of the control of the Microsofter Determination of the Microsofter Unit of the United States (Verschiedene Möglichkeiten zum Veröffentlichen und gemeinsamen Arbeiten

#### Registrierung und Log-in

Melden Sie sich mit Ihrer ZHAW-E-Mail-Adresse über den nebenstehenden Link Für ein neues Nutzerkonto registrieren an.<br>Sie erhalten danach eine Bestätigung per E-Mail. Bitte bewahren Sie dieses Mail auf: Es enthält den Grup

#### Weitere Informationen und Kontakt

Auf der Homepage der Hochschulbibliothek ZHAW finden Sie weitere Materialien zu RefWorks, z.B. Video-Tutorials, sowie<br>Informationen zu weiteren Literaturverwaltungssystemen und die Ansprechperson der HSB.

Allgemeine Geschäftsbedingungen von RefWorks

My Institution's Credentials (Shibboleth)

Login-Informationen vergessen?

**Login using Other Credentials** 

Athens Credentials

Wenn Sie die URL www.refworks.com/refworks aus dem ZHAW‐Netz aufrufen, gelangen Sie auf die ZHAW‐spezifische Eingangseite von RefWorks. Sie erkennen das u.a. am rechten Begleittext zur Login‐Maske. Wenn Sie sich bei RefWorks ein Nutzerkonto anlegen d.h. registrieren möchten, ist es notwendig, aus dem ZHAW‐Netz zuzugreifen. Danach, bei den üblichen Logins, können Sie selbstverständlich auch von zu Hause und unterwegs (und ohne VPN‐Zugang) RefWorks nutzen – dann geben Sie einfach den ZHAW‐Gruppencode zusätzlich zu Nutzername und Kennwort an. Dieser Gruppencode steht in der Bestätigungsmail, die Sie auf Ihre Registrierung hin erhalten. Bitte benutzen Sie zur Registrierung Ihre ZHAW‐Mailadresse.

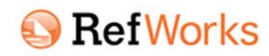

#### Gesamtsicht

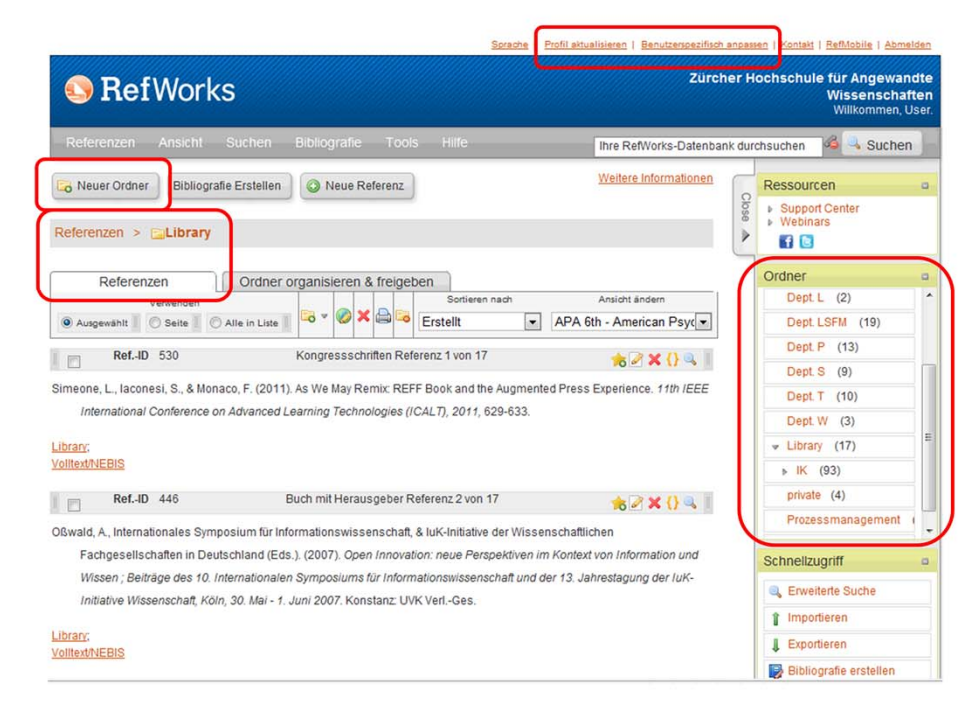

Hier sehen Sie die Oberfläche von RefWorks, nachdem bereits einige Ordner und Literaturnachweise (Referenzen) erstellt bzw. importiert wurden. Angaben zur Registrierung können Sie unter "Profil aktualisieren" ändern, ebenfalls können Sie hier ein "Read‐Only‐ Kennwort" setzen, mit dem Andere auf Ihren Account zugreifen, jedoch keine Änderungen vornehmen können. Im benachbarten Menüpunkt "Benutzerspezifisch anpassen" können Sie wichtige Grundeinstellungen festlegen, die Ausgabesprache Deutsch und elektronische Dokumente als Standard definieren und 3 bevorzugte Zitierstile zur direkten Ansicht – hier z.B. der APA 6<sup>th</sup> – festlegen.

Wenn Sie mit RefWorks starten, wird der mittige grosse Bereich, in dem die Referenzen angezeigt werden (im Beispiel diejenigen im Ordner "Library"), zunächst leer sein, genauso wie das Ordnermenü links. Sie können aber leicht neue Ordner und Unterordner anlegen, nicht nur mit dem grossen Button rechts oben, sondern auch im Hintergrundmenü (Rechtsklick) der bereits vorhandenen Ordner. Referenzen können mehreren Ordner gleichzeitig zugewiesen werden, es handelt sich also eigentlich um ein hierachisches System von Inhaltskategorien, die Sie vergeben können.

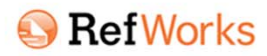

#### Referenzen

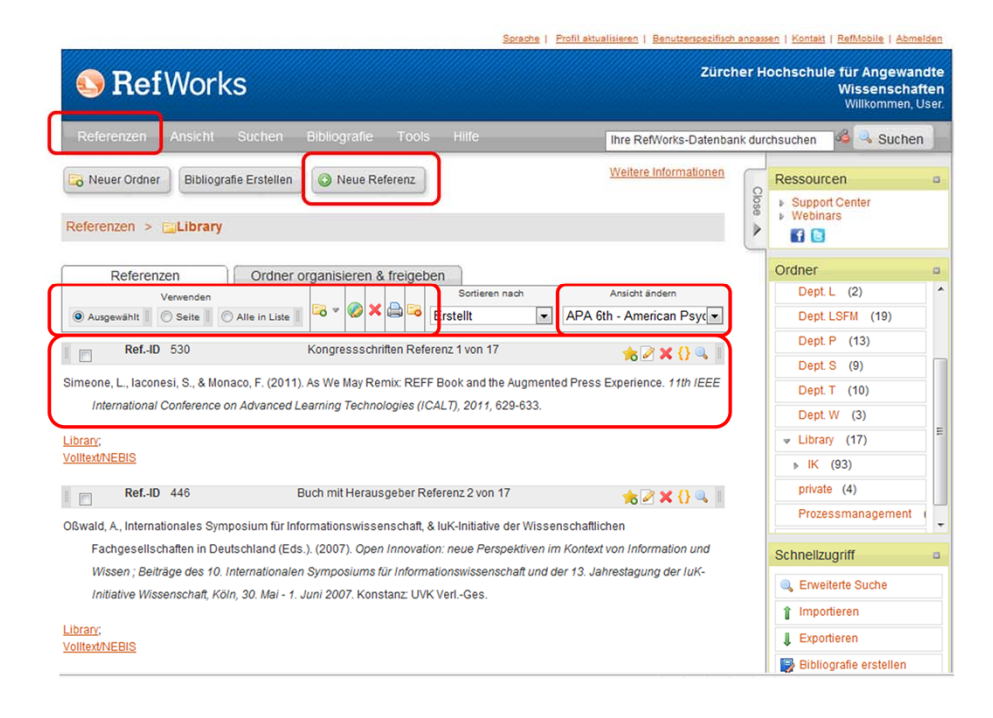

Wenden wir uns nun dem Wichtigsten zu – den Literaturnachweisen (Referenzen), die Sie mit RefWorks sammeln und verwalten. Auf der Folie sehen Sie die ersten zwei von 17 Refrenzen im Ordner "Library", und zwar in dem Ansichtsstil APA 6<sup>th</sup> . Sie können zwischen sechs Datensatz-Ansichten direkt wechseln, drei davon sind individuelll wählbar, drei Standard‐Ansichten, darunter die Vollansicht mit allen jeweils ausgefüllten Feldern. Diese Auswahl können Sie in der zentralen "Referenzen"-Leiste treffen, ebenso können hier mehrere Datensätze auf einmal zu bearbeitet werden – je nach Auswahl die per Häkchen markierten, die auf der Seite aktuell angezeigten (Zahl je nach persönlicher Einstellung) oder alle ausgewählten Referenzen. Um die Literaturnachweise einzeln zu bearbeiten, benutzen sie die jeweilige Kopfzeile der Datensätze: Hier ist die Datensatz‐Nummer angegeben, die Art der Referenz ("Kongressschriften", Buch mit Herausgeber" etc.) sowie Shortcuts zum Merken, Bearbeiten, Löschen, Zitieren und zur Vollansicht.

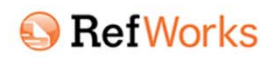

### Referenz erstellen 1

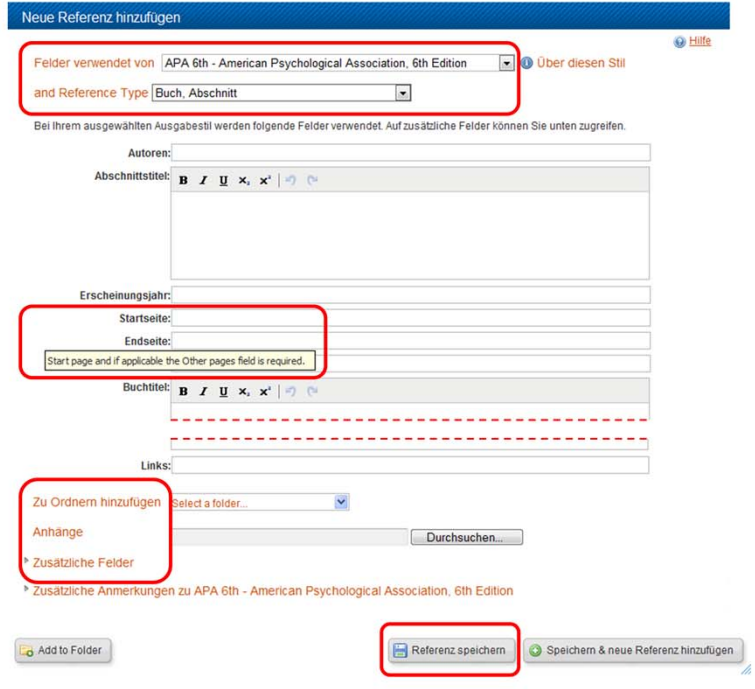

Egal, ob Sie von Grund auf eine "Neue Referenz hinzufügen" oder eine bereits bestehende oder importierte Referenz bearbeiten, das Bearbeitungsfenster für Referenzen besteht immer aus den folgenden Grundbestandteilen. Zunächst , ganz oben, sollten Sie Ihren bevorzugten Zitierstil wählen ("Felder verwenden von"). Gemäss diesem, und natürlich nach der Art der Referenz ("Buch, Abschnitt" bedeutet ein Kapitel aus einer Monographie oder ein Aufsatz aus einem Sammelband), werden danach die Datenfelder angezeigt, die in der Bibliografie später erscheinen werden. Es ist nicht notwendigerweise nötig alle Felder auszufüllen (wie hier etwa "Links"), man sollte jedoch stets so viele Angaben machen, wie möglich. Werden mehr (bzw. andere) Datenfelder benötigt, kann man diese unter dem Einklappmenü "Zusätzliche Felder" aufrufen.

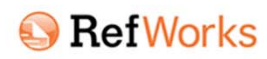

### Referenz erstellen 2

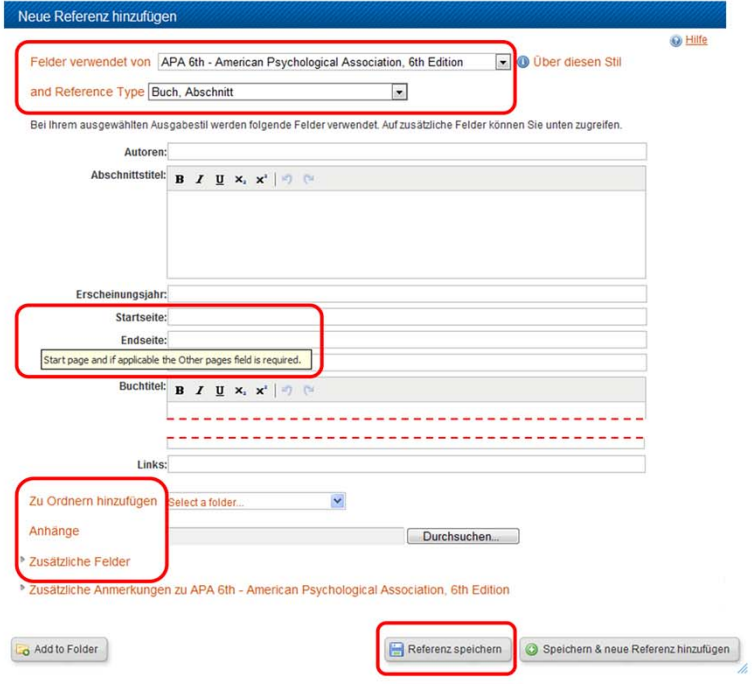

Verweilt man kurz mit dem Mauszeiger auf einem der Feldnamen, wird zudem eine kurze Eingabehilfe gemäss dem gewählten Zitierstil eingeblendet, wie hier zu "Startseite". Nützlich sind zudem die Möglichkeiten, auch hier den Datensatz bestimmten Ordnern zuzuweisen sowie Dateianhänge (TXT, DOC, PDF) hochzuladen und automatisch mit der Referenz zu verknüpfen. Schliesslich – und das sollte man bei allen Änderungen beachten, die man in RefWorks vornimmt – müssen die Eingaben gespeichert werden.

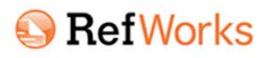

### Direktimport

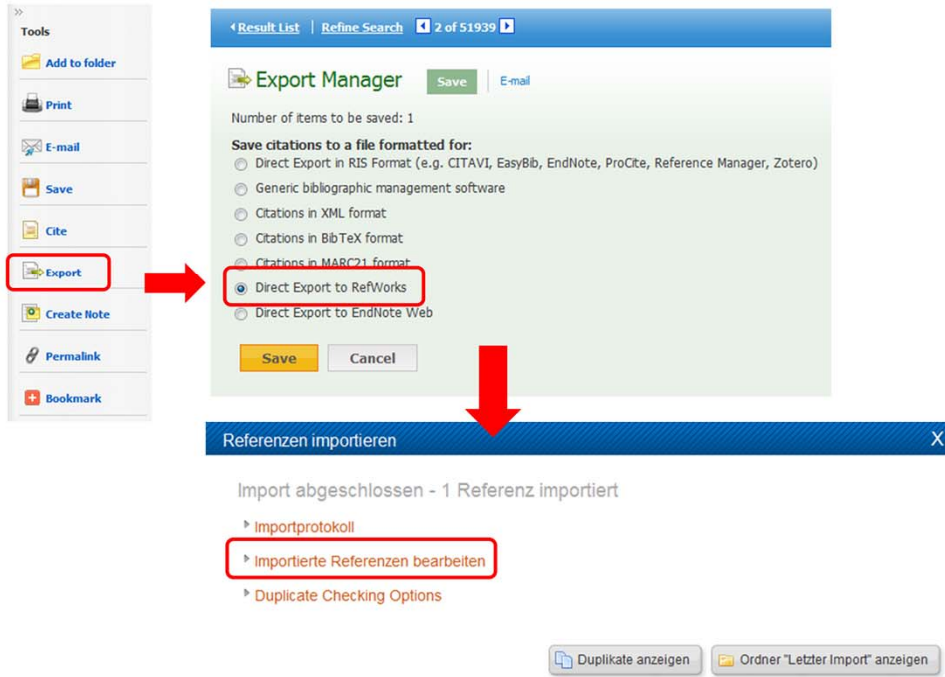

Ein grosser Vorteil von RefWorks besteht darin, dass es sehr gut mit vielen Fachdatenbanken, Online‐Katalogen, Verlagsportalen und sogar mit Google Scholar zusammenarbeitet. Die Möglichkeit zum Direktexport (also per Klick) bieten alle grossen Datenbankanbieter (EBSCOhost, ProQuest, OvdiSP) an. Zu finden sind die Zitationsexporte zumeist unter Buttons wie "Export", "Citation" etc. Oft können auch mehrere Referenzen gleichzeitig exportiert werden und es besteht eine Auswahlmöglichkeiten, z.B. welche Angaben übernommen werden sollen (z.B. mit oder ohne Abstract). Je nachdem, ob man bereits in einem Browser‐Fenster in RefWorks eingeloggt ist, öffnet sich unmittelbar die Bestätigung, das die referenz übernommen wurde, oder man muss sich zunächst noch bei RefWorks anmelden. In jedem Fall sollte man importierte Referenzen gleich prüfen, insbesondere, ob die Formatwahl (Aufsatz, Patent, etc.) richtig ist, oder ob Angaben in falsche Felder übernommen wurden. Je nach Datenbankanbieter kann die Qualität der Metadaten schwanken. Den Datensatz kann man sofort aus der Meldung "Import abgeschlossen" aufrufen und allenfalls nachbessern.

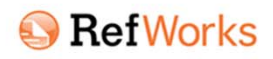

### Indirekter Import 1

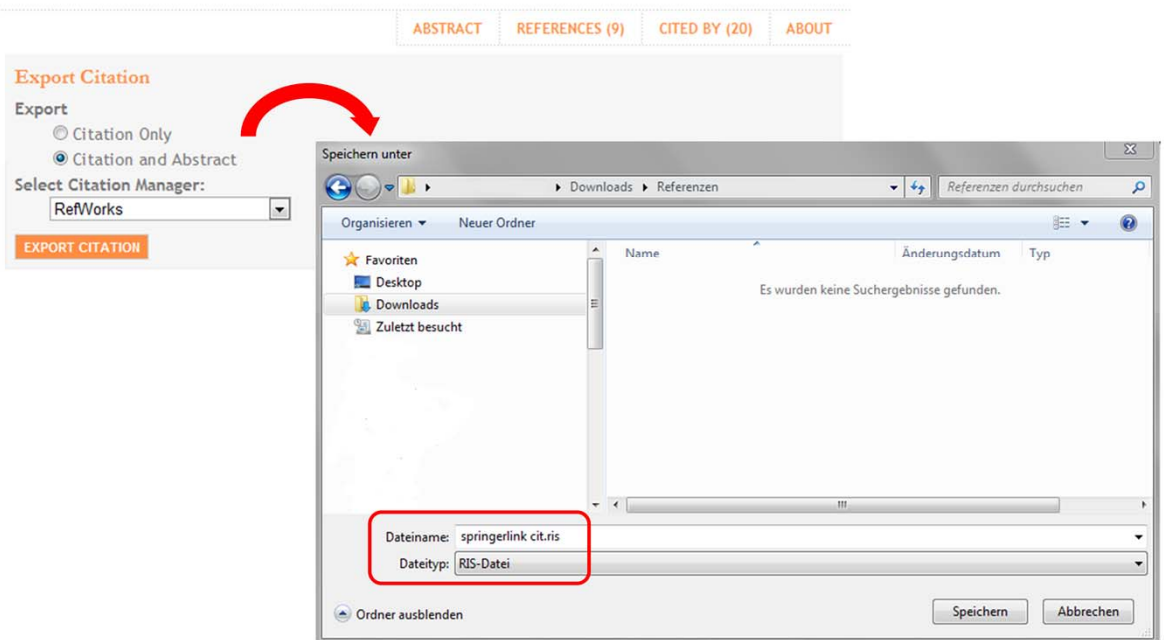

Bei kleineren Datenbankanbietern werden die bibliografischen Daten zum Teil "nur" als Datei zum Download angeboten. Hier kann man oft zwischen verschiedenen Formaten (RIS, BibTeX, EndNote sind die geläufigsten) wählen. Bei diesem indirekten Import von Referenzen muss also zunächst die Datei auf dem Rechner gespeichtert werden und dann manuell in RefWorks wieder hochgeladen werden – das hört sich zunächst umständlich an, entwickelt sich aber nach ein paar Mal zur schnellen Routine.

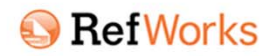

#### Indirekter Import 2

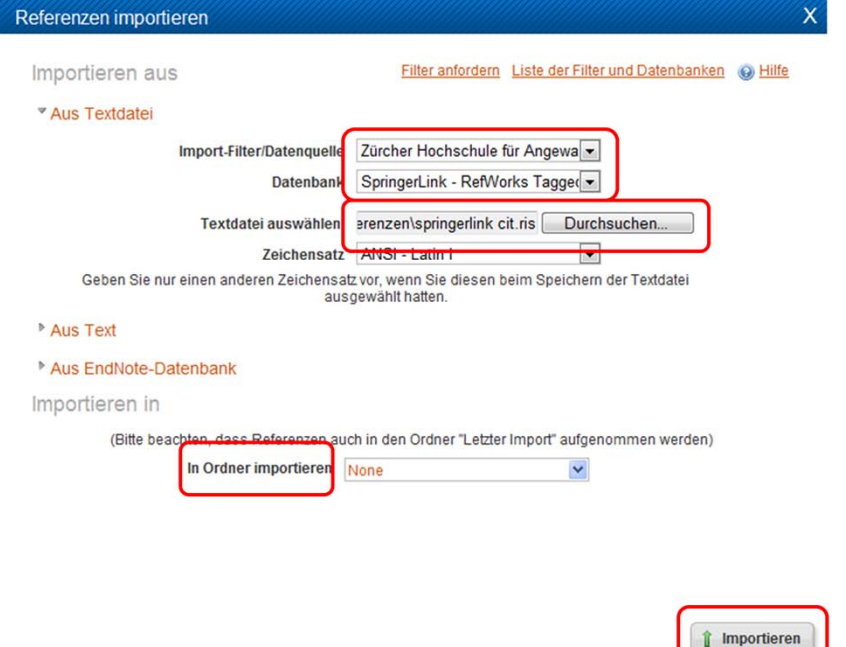

In RefWorks wählt man unter dem Menüpunkt "Referenzen" (oder im Schnellzugriff auf der rechten Seite) "Importieren". Im sich öffnenden Fenster hat man eine Vielzahl von Importfiltern zur Verfügung (Drop-Down-Menü). Da aber zumeist nur ein paar wenige Standardformate von den Datenbanken verwendet werden, steht unter der Auswahl "Zürcher Hochschule für Angewandte Wissenschaften" eine reduzierte Liste bereit. In unserem Beispiel wählen wir entsprechend das SpringerLink‐Format und geben danach den Datei‐Pfad der lokal gespeicherten bibliografischen Angaben (RIS‐Datei) an. Es lässt sich hier ebenfalls auswählen, ob die refrenz geleich einem oder mehreren Ordner zugewiesen werden soll. Schliesslich ein Klick auf den "Importieren"‐Button – und fertig!

Und auch hier gilt: Importierte Referenzen am besten sofort prüfen, damit später bei der Bibliografien‐Erstellung keine bösen Überraschungen lauern.

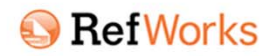

#### Suche im NEBIS

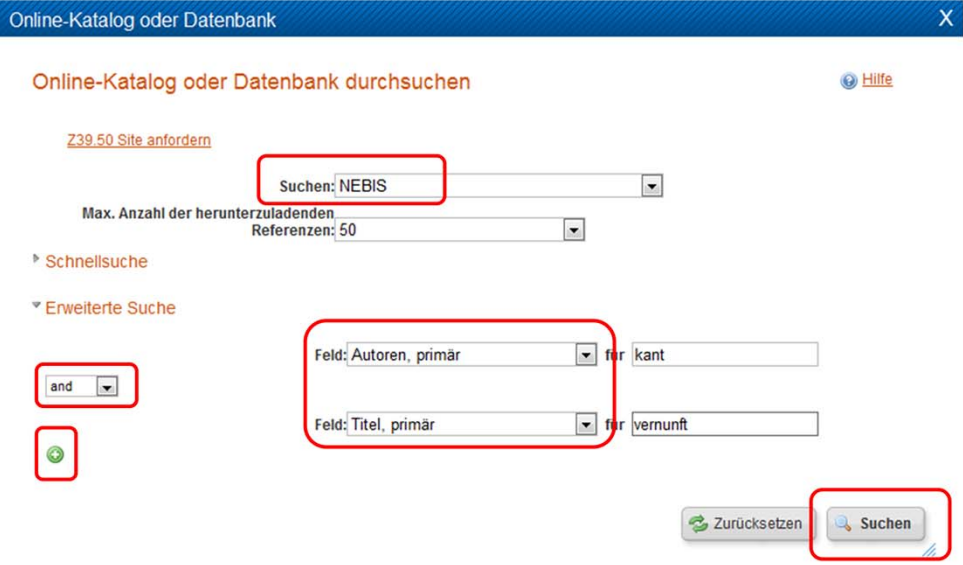

Um Literaturangaben aus dem Online‐Katalog NEBIS zu übernehmen, gehen wir quasi den umgekehrten Weg, suchen nämlich aus der RefWorks‐Oberfläche heraus. Dazu wählen Sie im Menü "Suchen" den Punkt "Online‐Katalog oder Datenbank". Die Auswahl im sich öffnenden Fenster ist eigentlich selbsterklärend. Es stehen eine Vielzahl von Bibliothekskatalogen weltweit zur Auswahl, die Wichtigsten stehen wiederum in einer reduzierten Liste als "ZHAW‐Favoriten" ganz oben. Darunter befindet sich auch der NEBIS‐Verbund. Wenn man die "Erweiterte Suche" wählt, kann über mehrere Felder gleichzeitig, wie hier über Autoren und Titelfeld, gesucht werden und die Suchbegriffe können mit den Booleschen Operatoren AND, OR und NOT verknüpft werden. Weitere Suchfelder können über das grüne Plus‐Symbol hinzugefügt werden.

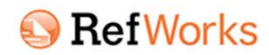

#### **Import aus NEBIS**

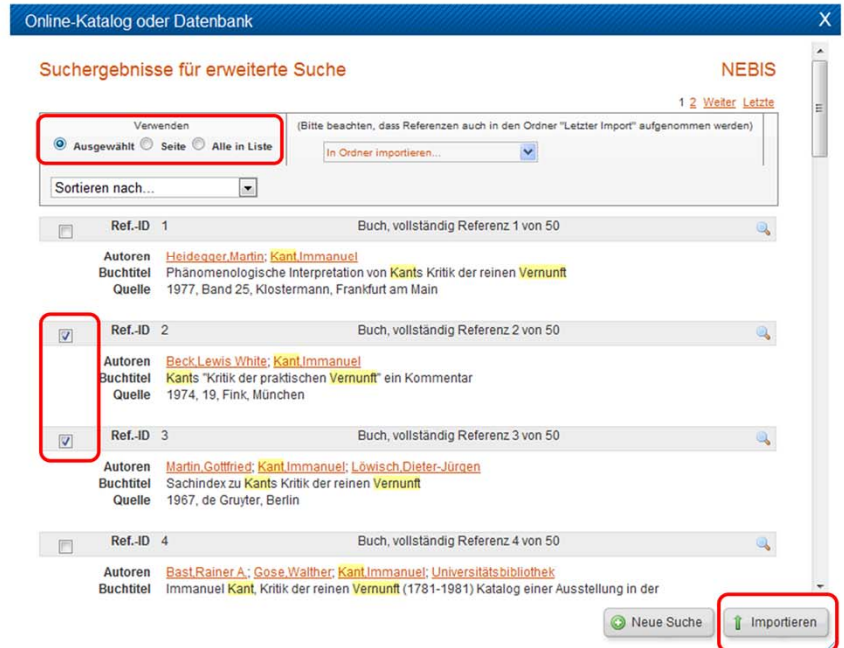

Wenn die Suche im NEBIS erfolgreich war, werden die Referenzen zur Übernahme aufgelistet. Natürlich kann man wieder direkt in bestimmte Ordner importieren – und was bisher noch nicht erwähnt wurde – auch on-the-fly ein neuer Ordner erstellt werden, in den dann importiert wird. Ausserdem gibt es die von der allgemeinen Referenzen‐Ansicht in RefWorks bekannte Auswahlmöglichketi, mehrere Refrenzen gleichzeitig zu verarbeiten. "Importieren" klicken – fertig!

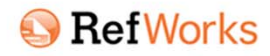

#### **Bibliografie erstellen**

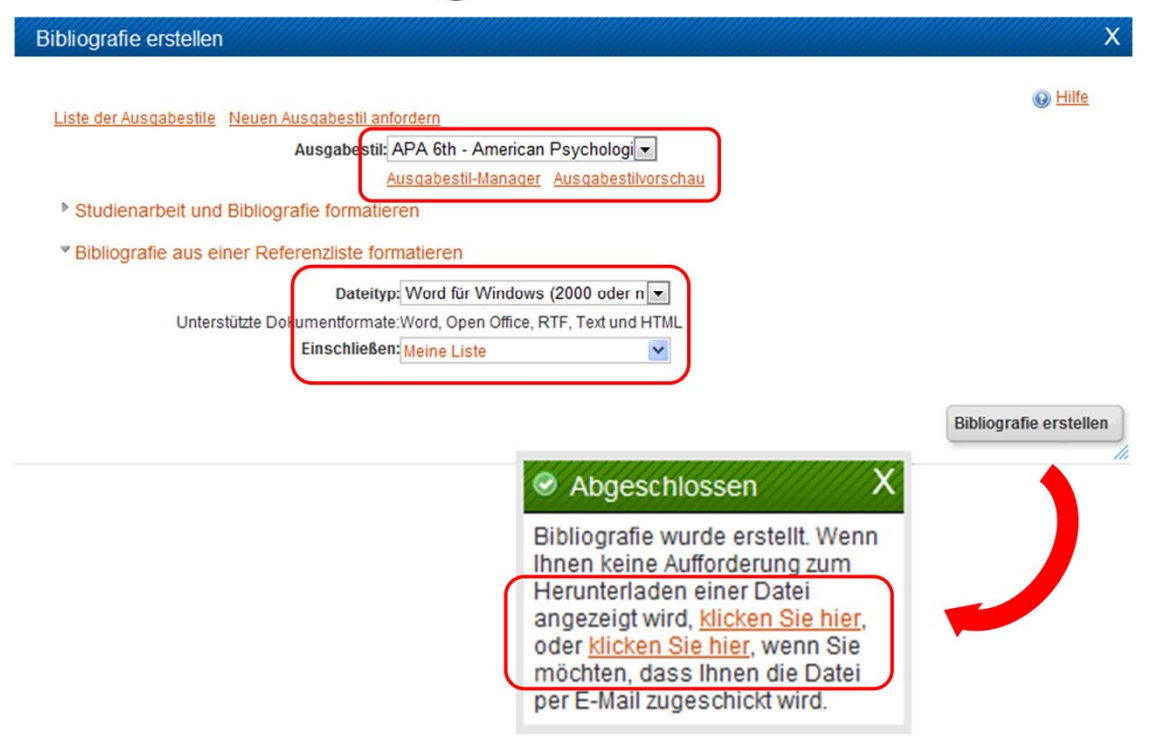

Nachdem Sie gesehen haben, wie sie auf verschiedenem Wege Referenzen in RefWorks "hineinbekommen", soll es jetzt darum gehen, dies Literaturnachweise effektiv zu nutzen – nämlich in Form einer Bibliografie. Auch das ist recht einfach möglich, und zwar in einigen Formaten: als HTML‐, Word‐, OpenOffice‐, RTF‐ und einfaches TXT‐Format. Über den zentralen Button "Bibliografie erstellen" erreicht man das einfache Fenster, in dem zunächst der Zitierstil ausgewählt werden muss. Hilfreich kann hier auch der angebotene Link zur "Ausgabestilvorschau" sein – dort erhält man einen konzisen Überblick darüber, wie die einzelnen Referenztypen bzw. Publikationsformen in den verschiedenen Zitationsstilen aussehen. Im Drop‐Down‐Menü werden zunächst die persönlichen Favoriten (die sich im "Ausgabestil‐Manager" festlegen lassen) angezeigt, danach die ZHAW‐weiten Favoriten und schliesslich in alphabetischer Reihenfolge alle Übrigen.

Nachdem man das Ausgabeformat (hier: Word) gewählt hat, steht schliesslich noch die Frage, über welche Referenzen die Bibliografie erstellt werden soll: Über alle, einen Ordner, oder die aktuelle Merkliste.

Ja nachdem, welches Ausgabeformat gewählt wurde, öffnet sich automatisch ein Browser‐ Fenster (HTML, TXT) mit der Bibliografie, oder sie wird durch ein kleines Benachrichtigungsfenster am rechten unteren Bildschirmrand zum Download angeboten.

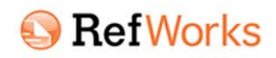

### **Write-N-Cite Download**

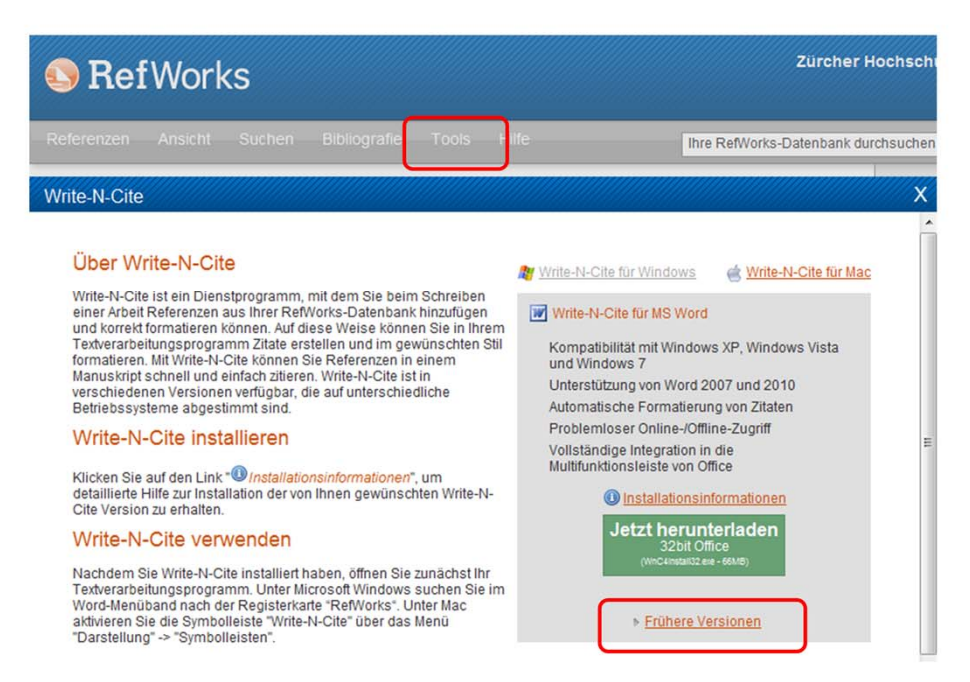

Plant man eine grössere wissenschaftliche Arbeit, in der einige Werke immer wieder im Text zitiert und am Schluss im Literaturverzeichnis angegeben werden, empfiehlt sich das Arbeiten mit dem Word‐Plugin von RefWorks, "Write‐N‐Cite". Dieses gibt es als kostenlosen Download für Windows‐ und Mac‐Systeme – der Link dazu ist direkt in RefWorks im Menü "Tools" > "Write‐N‐ Cite" zu finden.

ACHTUNG: Bitte wählen Sie nicht die neueste Version 4, sondern laden Sie die Vorgängerversion "Write‐N‐Cite III" unter dem Link "Frühere Versionen" hinunter! WNC 4 ist nicht mit den Sicherheitseinstellungen des ZHAW‐Netzes kompatibel.

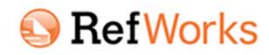

### Write-N-Cite 1

#### Mein Aufsatz

dieser text hat eigentlich gar keinen wirklichen inhalt. aber er hat auch keine relevanz, und deswegenist das egal. er dient lediglich als beispiel, um mal zu zeigen, wie ein aufsatz mit zitaten aussieht. ob sich der text dabei gut fühlt, weiss ich nicht. ich schätze, eher nicht, denn wer fühlt sich schon gut als beispieltext. aber irgendwer muss diesen job ja machen und deshalb kann ich es

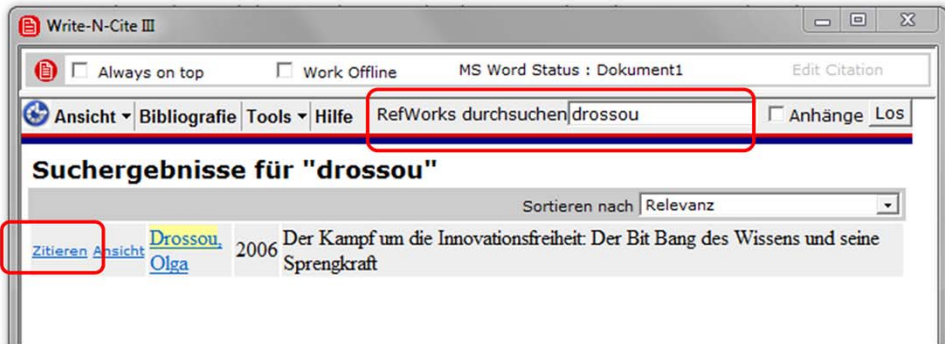

Startet man Write‐N‐Cite, muss man sich ebenfalls mit Nutzername und Kennwort einloggen. Write‐N‐Cite erkennt einerseits das aktive Word‐Dokument und verbindet sich andererseits mit der RefWorks‐Online‐Datenbank, sodass alle eigenen Referenzen dann in Write‐N‐Cite zur Verfügung stehen.

Wie fügt man nun Zitate in den eigenen Text ein? Ganz einfach: Zunächst suchen Sie die Referenz mit Hilfe des Suchschlitzes auf der rechten Seite. Wenn die gewünschte Angabe angezeigt wird, setzen sSie den Cursor im Word‐Dokument an die Stelle, wo das Zitat erscheinen soll. Nun klicken Sie im Cite‐N‐Write auf "Zitieren" und im Text erscheint der Zitat‐Platzhalter.

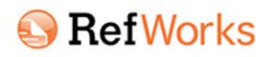

Write-N-Cite 2

#### Mein Aufsatz

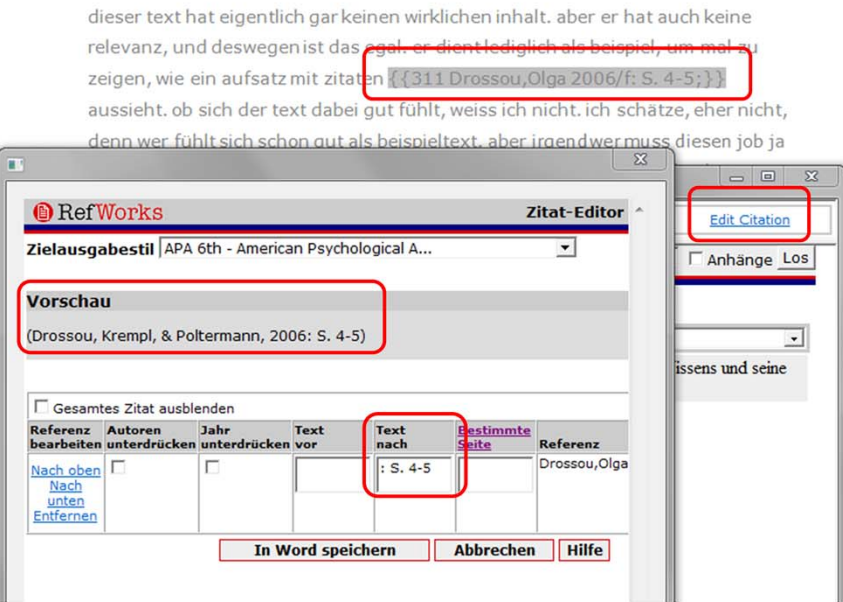

Der Zitat‐Platzhalter sieht noch nicht aus wie ein fertiges In‐Text‐Zitat. Der Vorteil des Platzhalters ist allerdings, dass er nun fest mit dem Datensatz in RefWorks verknüpft ist und dass alle ànderungen, die man dort vornimmt, dann auch später an allen Zitatstellen im Text erscheinen. Schliesslich kann man den Platzhalter auch jeweils einzeln anpassen, etwa wenn Sie etwa ein "Vgl." oder "Siehe auch" voranstellen wollen oder (was in den Geisteswissenschaften zumeist unverzichtbar ist) seitenzahlgenau zitieren wollen. Dazu wählen Sie – das In‐Text‐Zitat bzw. der Platzhalter ist noch markiert – den Link "Edit Citation" oben links im Write‐N‐Cite.

Es öffnet sich ein neues Fenster, der "Zitat‐Editor". Hier haben Sie die verschiedene Möglichkeiten, dem Zitat etwas voran‐ oder nachzustellen oder auch einzelne Elemente wie etwa das Jahr zu unterdrücken. Die Vorschau über den Bearbeitungsfeldern zeigt unmittelbar an, wie das modifiziert In‐Text‐Zitat später aussehen wird. Nicht vergessen: Den Button "In Word speichern" betätigen – damit wierden die Anpassungen im Zitat‐Platzhalter gespeichert.

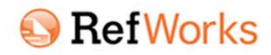

#### Write-N-Cite 3

#### Mein Aufsatz

dieser text hat eigentlich gar keinen wirklichen inhalt, aber er hat auch keine relevanz. und deswegen ist das egal, er dient lediglich als beispiel, um mal zu zeigen, wie ein aufsatz mit zitaten (Drossou, Krempl, & Poltermann, 2006: S. 4-5) aussieht. ob sich der text dabei gut fühlt, weiss ich nicht, ich schätze, eher nicht, denn wer fühlt sich schon gut als beispieltext. aber irgendwer muss diesen job ja machen und deshalb kann ich es nicht ändern, ich könnte dem text höchstens ein bisschen gut zureden. dass er auch als blindtext eine wichtige rolle spielt und durchaus gebraucht wird...

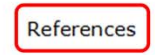

Drossou, O., Krempl, S., & Poltermann, A. (2006). Der Kampf um die

Innovationsfreiheit: Der Bit Bang de Drossou, S. Krempl & A. Poltermann wie Open Innovation unsere Welt re Heise.

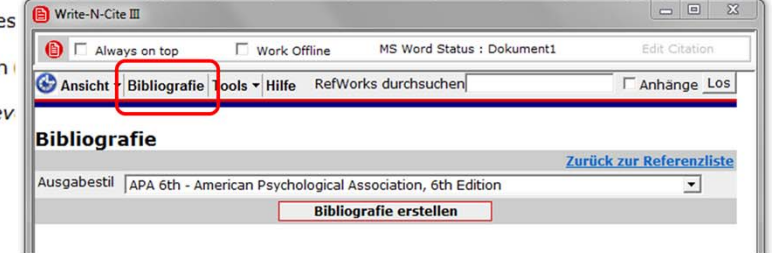

Schliesslich fehlt nur noch ein kleiner Schritt: die Zitat‐Platzhalter müssen in ordentliche Zitationen nach einem bestimmten Zitierstil umgesetzt werden und das Literaturverzeichnis (Bibliografie) dem gemäss erstellt werden. Praktischerweise macht Write‐N‐Cite das in einem Schritt zusammen. Dazu wählt man im Menü von Write‐N‐Cite einfach den Punkt "Bibliografie", wählt den gewünschten Zitierstil, drückt "Bibliografie erstellen – und fertig! Als bevorzugte Zitierstile werden dabei zunächst die eigenen Favoriten, danach die ZAW‐Favoriten, angezeigt, und über den "Ausgabestil‐Manager ganz unten in der Drop‐Down‐Liste hat man auch Zugriff auf alle Sonstigen.

Im Word-Dokuement sehen wir, dass einerseits das korrekte, seitenzahl-angepasste In-Text-Zitat angezeigt wird, zum Anderen, dass am Ende des Textes ein neuer Abschnitt "References" mit dem entsprechenden Literaturnachweis erscheint. Wenn es sich um einen deutschen Stil handelt heisst der Abschnitt "Literaturverzeichnis". Und natürlich ist es so, dass dies nicht nur für eine einzelne Referenz funktioniert, sondern für alle Zitate, die mit Write‐N‐Cite eingefügt wurden. Ausserdem ist es weiterhin möglich, die In‐Text‐Zitate anzupassen, oder auch den Zitierstil zu ändern: Die beschriebenen Vorgehensweisen werden einfach wiederholt.

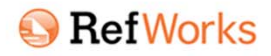

#### ... und alles Weitere hier.

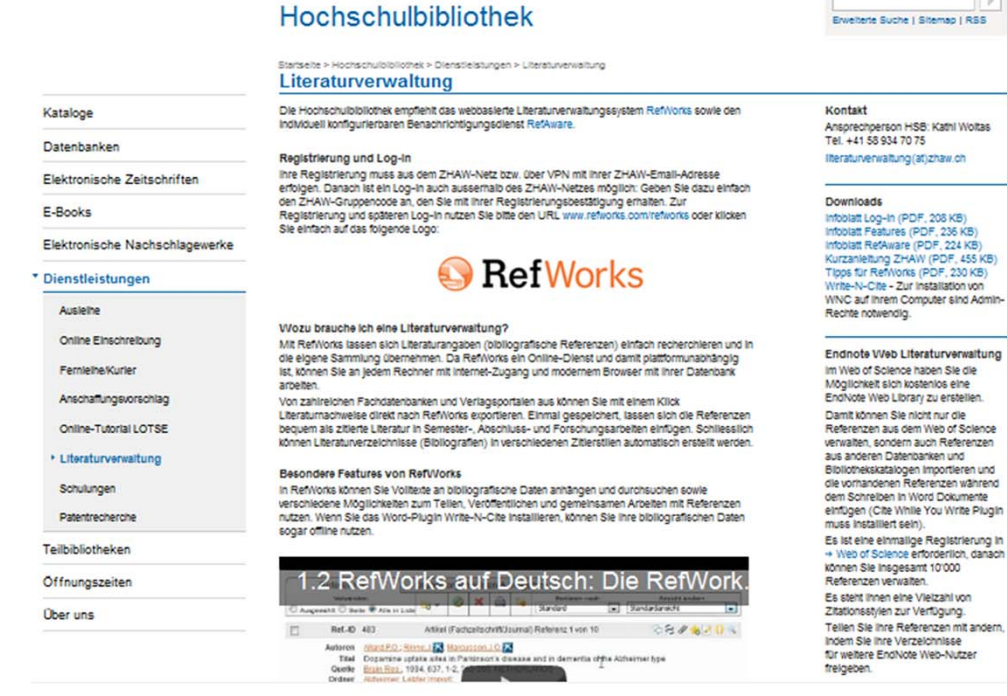

ein guter Startpunkt hierfür! Die Kurz-URL dahin: www.bit.ly/literaturverwaltung.

Endnote Web Literaturverwaltung Endivide Web Library zu erstellen.<br>Damit können Sie nicht nur die<br>Referenzen aus dem Web of Science<br>werkalten, sondern auch Referenzen<br>aus anderen Datenbanken und<br>Bibliotheskratiologen importieren und<br>die vorhandenen Refer

Und damit sind wir am Ende dieser Kurzeinführung im Umgang mit RefWorks. Wenn Sie das Literaturverwaltungssystem nun ausprobieren wollen oder noch mehr Informationen zu Refworks benötigen, ist die Website "Literaturverwaltung" der Hochschulbibliothek der ZHAW